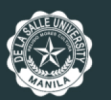

Office for Admissions and Scholarships

AY 2025-2026 First-Year College Admission

# Detailed Procedure for Paying for the Application Fee via Dragonpay for Incoming First-Year College Students

via the Online Application Facility

### STEP ONE:

# Access your online application via the [Online Admissions Facility \(OAF\)](https://admissions.dlsu.edu.ph/application/ug/applicationform/adm_login.aspx)

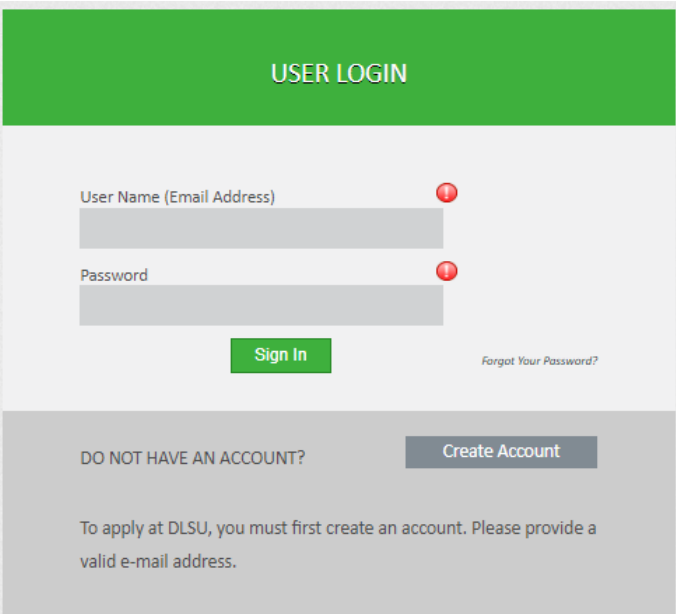

Input your registered email address as the username and your password.

#### STEP TWO:

## Access the "Application Fee" tab

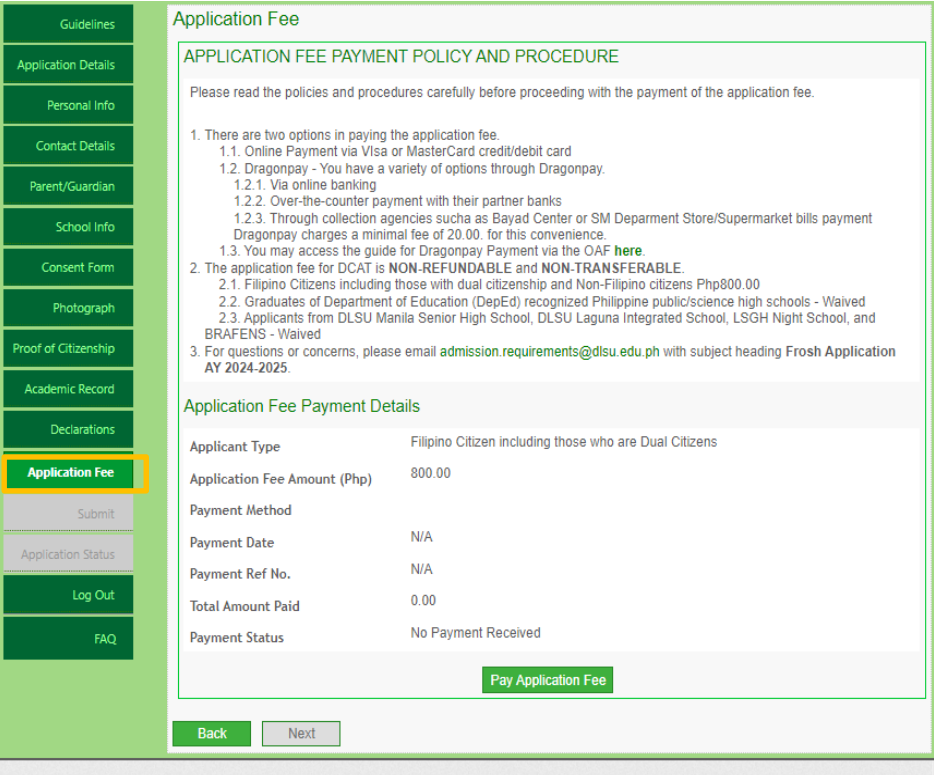

#### STEP THREE:

## Click on the "Pay Application Fee" tab

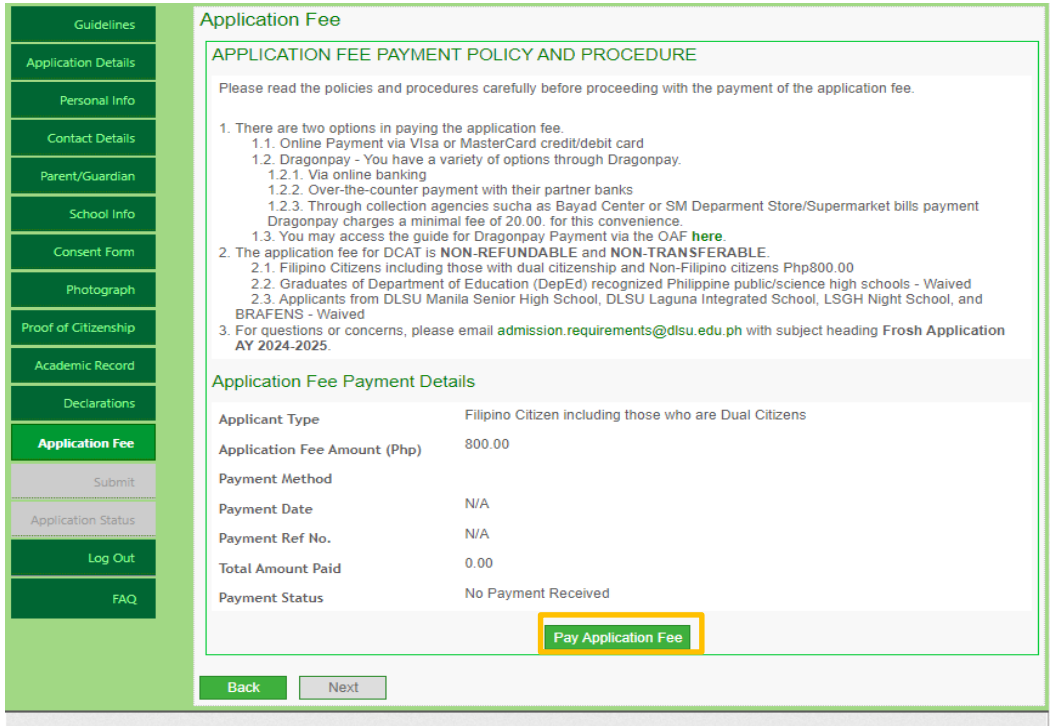

### STEP FOUR:

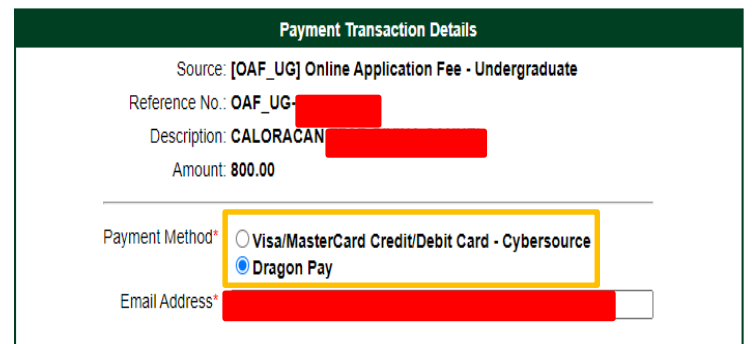

#### **Privacy Notice**

In order to facilitate payment online, the De La Salle University has partnered with online payment service providers. During this process, you will be redirected to the external site as prescribed by the bank to facilitate the online payment. Personal Information will be collected in relation to your payment details as well as billing information. Payment details are collected by the payment service providers and not the University. After payment is confirmed, you will be redirected back to the site of the University for further processing.

If you have questions and concerns regarding privacy, please contact privacy officer@dlsu.edu.ph

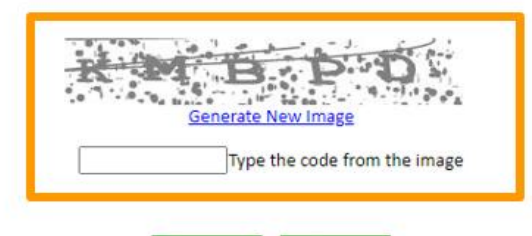

Cancel

Proceed

### **Choose**  Dragonpay as the payment method

### **Type** the code from the image generated **Click** on the "Proceed" button

### STEP FIVE:

## Select a payment option

- Online Banking/E-Wallet
- Over-the-Counter/ATM
- Banking or Over-the-Counter
- Over-the-Counter Others

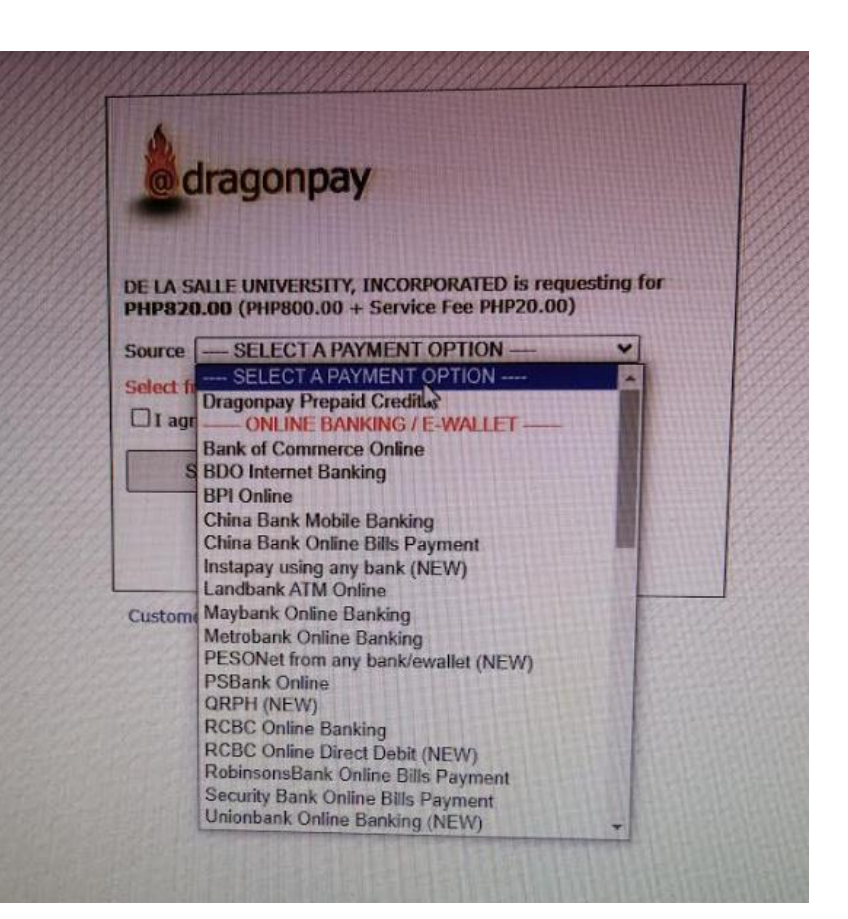

STEP SIX:

After having chosen the desired payment method, tick the box  $(\checkmark)$  for the Terms and Conditions agreement and click on the "Select" button

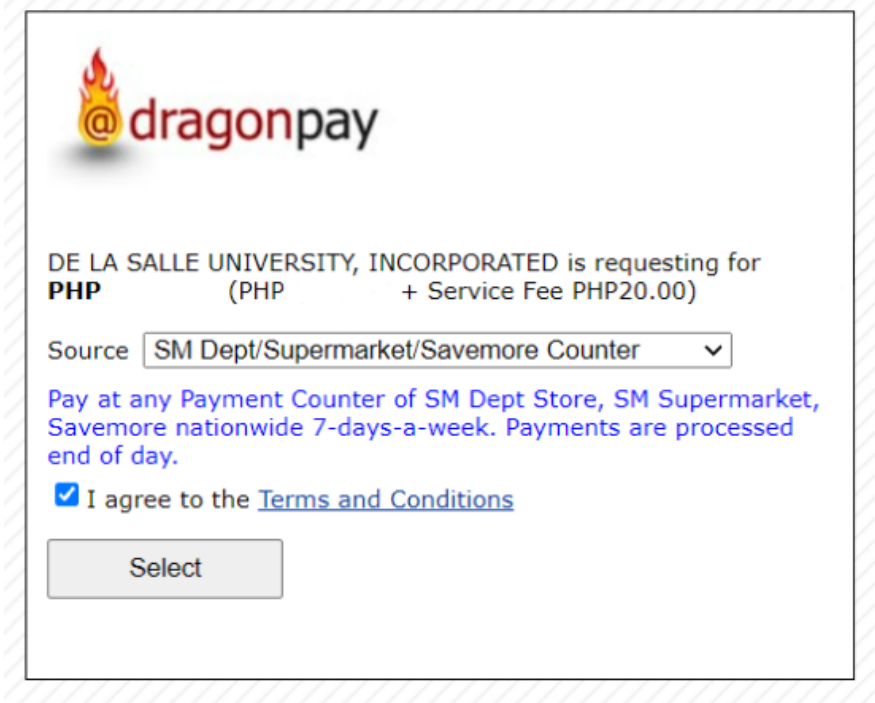

**Customer Support** 

### **STEP SEVEN:**

### Follow the payment instructions of your chosen payment method via email or the portal.

**REMINDER: DO NOT click [Back] or** [Refresh] on your browser while your payment is being processed as this might cause another payment request and result in DOUBLE PAYMENT.

### dragonpay

#### **PAYMENT INSTRUCTIONS**

Please pay at any SM Payment Counter nationwide. Payment Counters may be found at all SM Department Stores, SM Supermarket/Supercenter, Savemore Market and other SM retail establishments. Provide the store cashier with the following details:

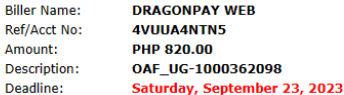

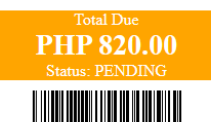

#### Step 1: Pay

R

- 1. Pay in CASH only. SM will not accept payments less than PHP50.
- 2. You may print or screen-capture this instruction and present to the cashier for faster assistance.

#### Step 2: Confirmation

- 1. Payments will reflect end of day. Payments are only accepted up to 8pm.
- 2. We will send a confirmation email to you once processed. If you do not receive one by noon time of the next day, you may call, email, open a support ticket or chat with our Customer Support.

#### **General Rules**

- . Pay the exact amount indicated above. Excess portion of your payment is forfeited. Payments less than the amount due will not be processed.
- If you are paying for multiple Dragonpay reference numbers, pay separately for each reference number. Do not lump them into a single transaction.
- . Make sure to get a reference number first before paying. A Dragonpay reference number can only be used once.
- . If you made a short payment by mistake, do not try to correct it by making another bills payment with the same reference no.
- Contact us immediately if you made a mistake in your payment.
- For product-specific inquiries or questions regarding the status of your order, please contact the merchant directly.

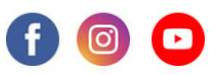

DISCLAIMER: This payment will be processed by Dragonpay, an independent third party payment processor. By using Dragonpay, you agree to its Terms and Conditions. This payment page is intended for instructional purpose and should not be treated as a receipt of a completed payment.

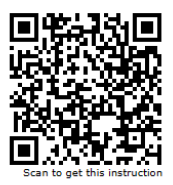

STEP EIGHT:

A payment confirmation email will be sent to you within five (5) to seven (7) banking days after your payment from Dragonpay.

If you did not receive an email from Dragonpay, you are advised to coordinate with Dragonpay directly via their [hotline.](https://www.dragonpay.ph/contact-us)

#### STEP NINE:

## Go back to the OAF after receiving the payment confirmation and submit your application.

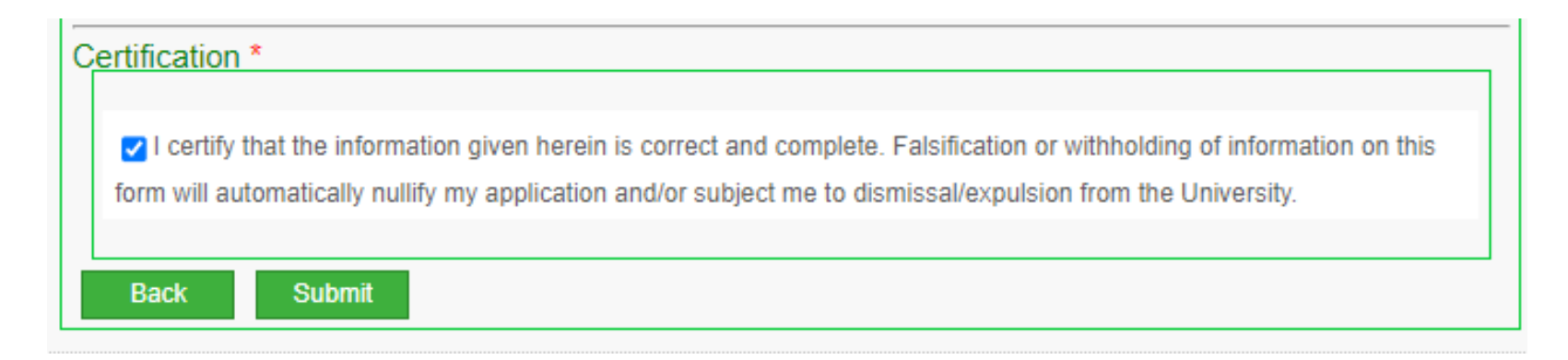

#### STEP TEN:

## Go back to the OAF after receiving the payment confirmation and submit your application.

**REMINDER:** Make sure that you reviewed your application summary before submitting.

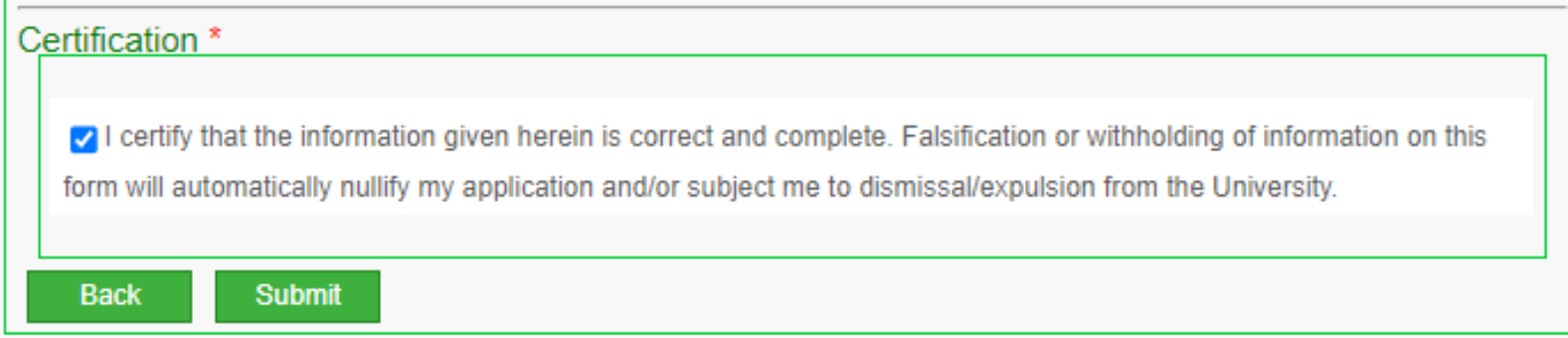